**Brian P. Kemp** Governor

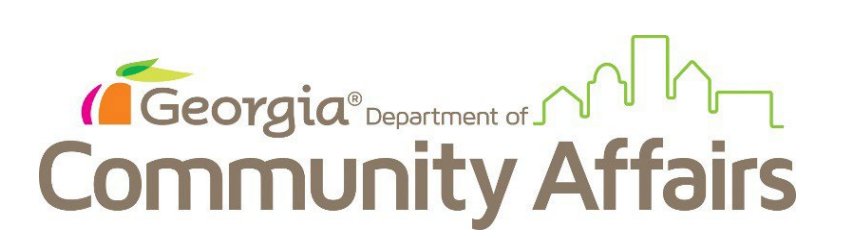

**Christopher Nunn** Commissioner

# Welcome to the DCA – HPD Tax Incentives Online Database!

It is our hope that going online will make the State of Georgia Tax Incentives Application accessible to more people.

These instructions provide guidance for those applying ONLY to the State Tax Credit Program. Instructions for those applying to State and Federal Tax Credit Programs can be found at <https://www.dca.ga.gov/node/8011>.

# **LINK TO DATABASE**

**<https://hpd.ga.gov/nrtigers/login>**

### **Step 1: Create profile**

To access the database, you will need a user profile. On the home screen, select *New User? Register*

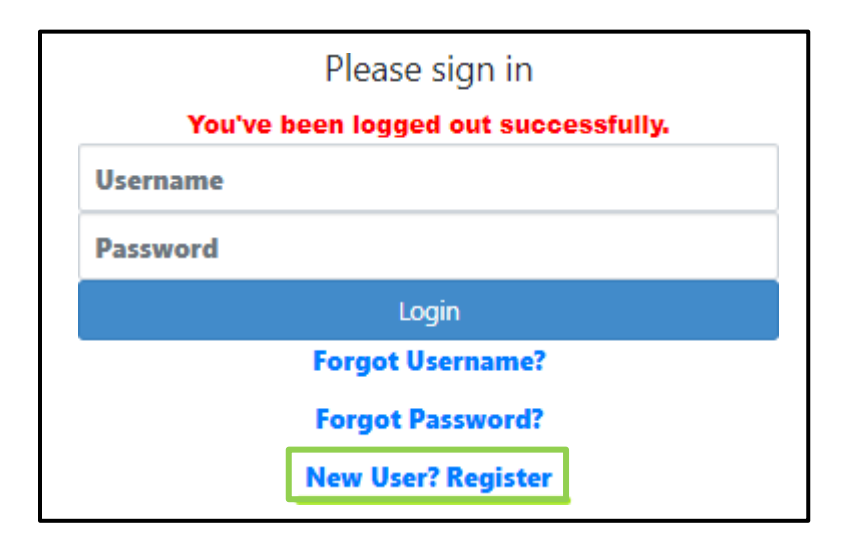

The first box on the Registration page asks for Registration Type. Select *TI Applicant*.

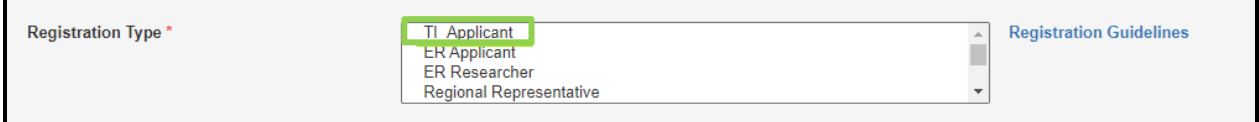

From there, please fill in your information in the Registrant Application. All items with an asterisk\* are required. At this time, we do not need documents in the registration page. While there is an asterisk\* in the Documents section, you can still submit the registration without uploading documents.

Your registration must be approved before you can create projects and submit applications in the database. We review registrations daily and should get back with you shortly regarding the status of your registration. You will receive an email confirming approval by our office of your registration.

# **Step 2: Create Project**

An initial project profile must first be created before the application and supporting documentation can be added and submitted. This project profile will house all applications, which you will not be able to edit once submitted. You will, however, be able to see that an application has been submitted, the date submitted, and the date payment is received.

To create the project profile, navigate to the Tax Incentives tab on the Ribbon bar at the top of the screen. To create a project click *Create Project*.

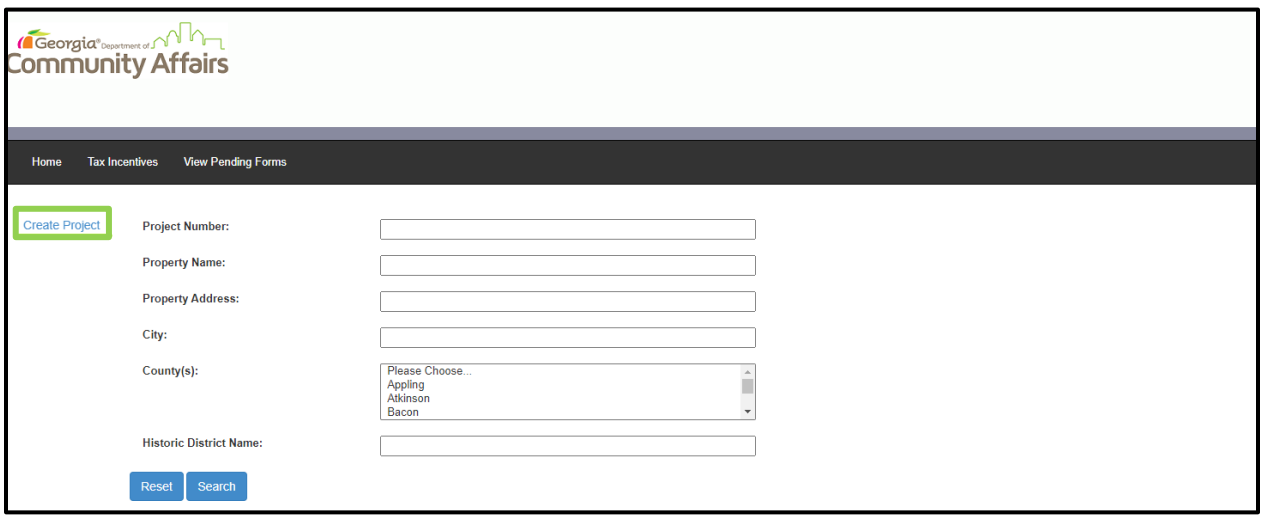

The *Create Project* submission will ask basic questions about the property and project contacts. Once submitted, the information in this section CANNOT be changed. Please ensure that it is correct before submitting. All items with an asterisk\* are required. It is possible to save the Project as a draft, but the system will only let you do so if all the asterisk\*required items are filled in. They can be changed later within the saved draft, prior to submission. Sections of the *Create Project* page are shown below with notes.

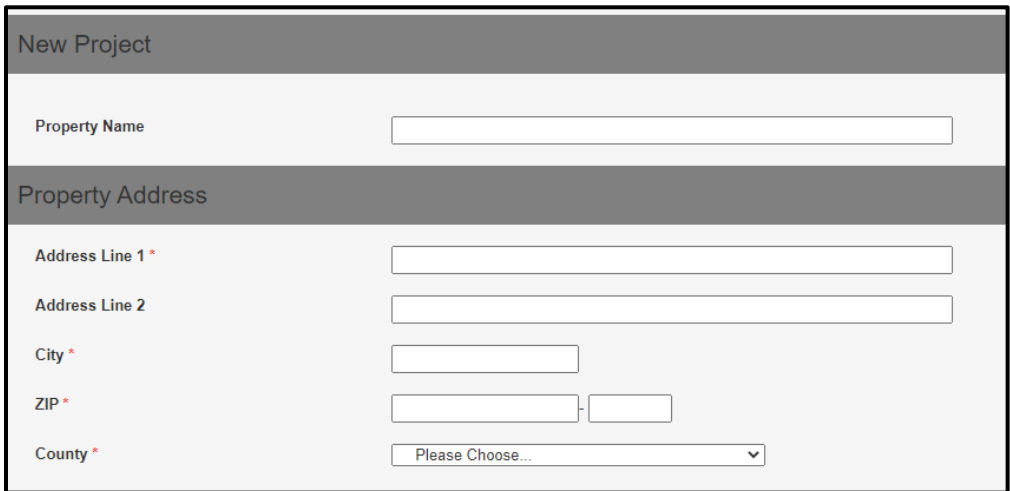

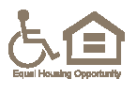

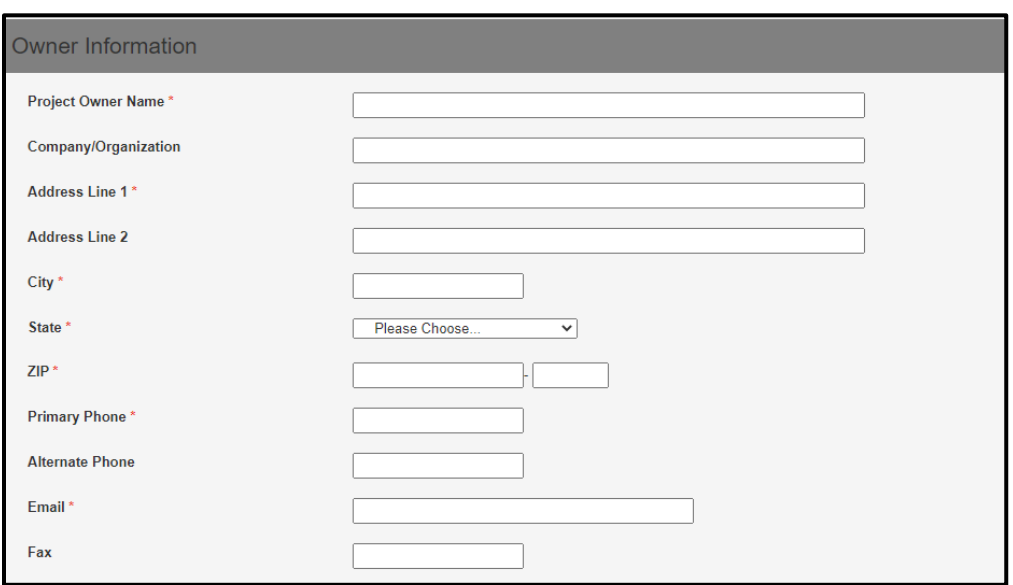

If you are a consultant for a project, please enter your information in the *Contact Information* section. While the information is not \*required by the system, it is necessary for our records that any consultant information is submitted, particularly your email and phone number to contact you.

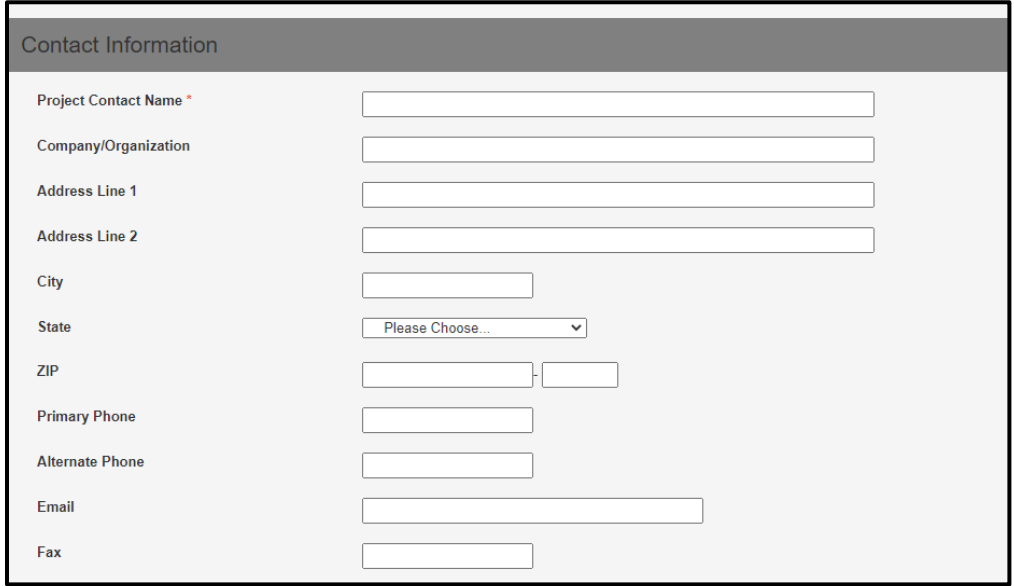

*Property Information* and *Intended Applications* provide basic information about the project and will be displayed in the Dashboard for the property. The *Intended Applications* box signifies which tax incentives you intend to apply for. Please see (LINK) for further instructions on applying for Federal Tax Credits.

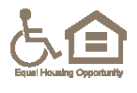

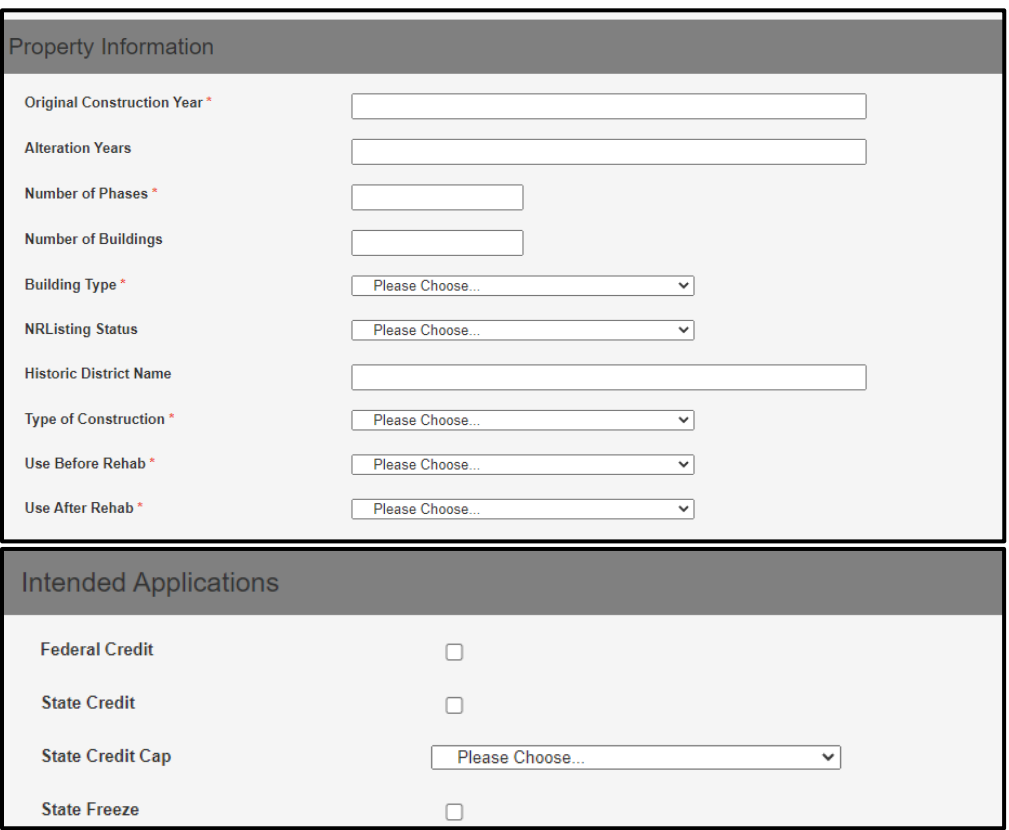

Like the Registration Page, this page also allows you to upload documents, though that is not required. Documents required for the Part A application should be submitted in the Part A application, see Step 3.

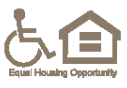

# **Step 3: Create Part A Application**

Search for your property using the Property Search function in the Tax Incentives tab. Select your property by clicking on the Project Number to the far left, which is in a clickable blue font. Once you have navigated to the property dashboard, select the *New Part* Button on the far right of the screen, shown below.

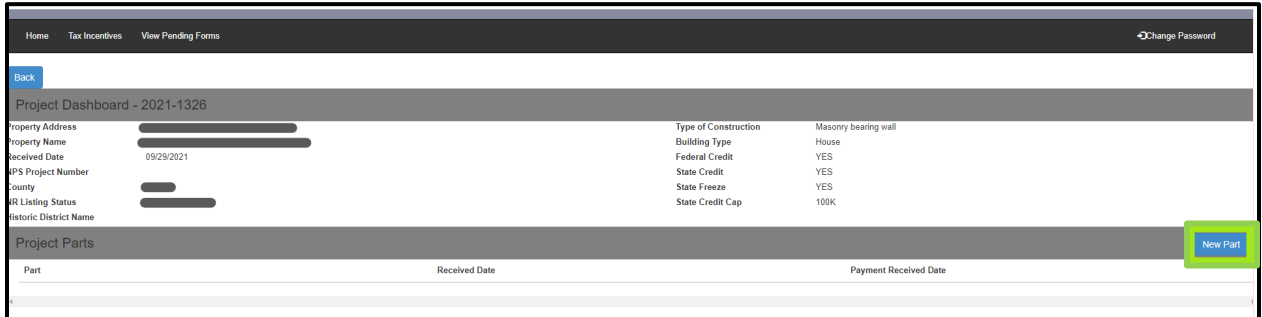

The *New Part* Button will lead you to the screen below, where you will select "Part A" from the drop-down menu, then click *Submit*.

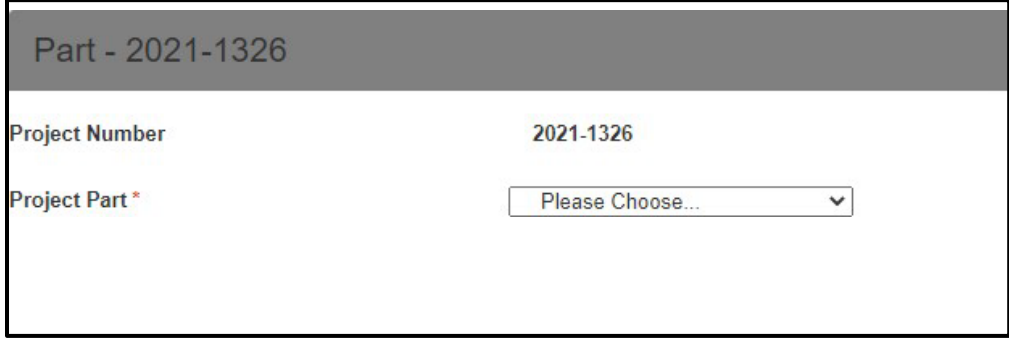

Once you click *Submit*, the screen will change to the Part A Application page. This page is long and there are many questions to answer, so you may prefer to prepare your answers separately in a word processor, then copy and paste them into the application page. The system will time out after 30 minutes of inactivity and your work will not be saved. All questions are included in the photos below to help you prepare.

It is possible to save the application as a draft, but the system will only let you do so if all the \*required items are filled in. They can be changed later within the saved draft.

Please note, all large text boxes have a 2,000-character limit. If you need to submit more information, please submit it as an attachment to the Application.

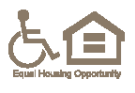

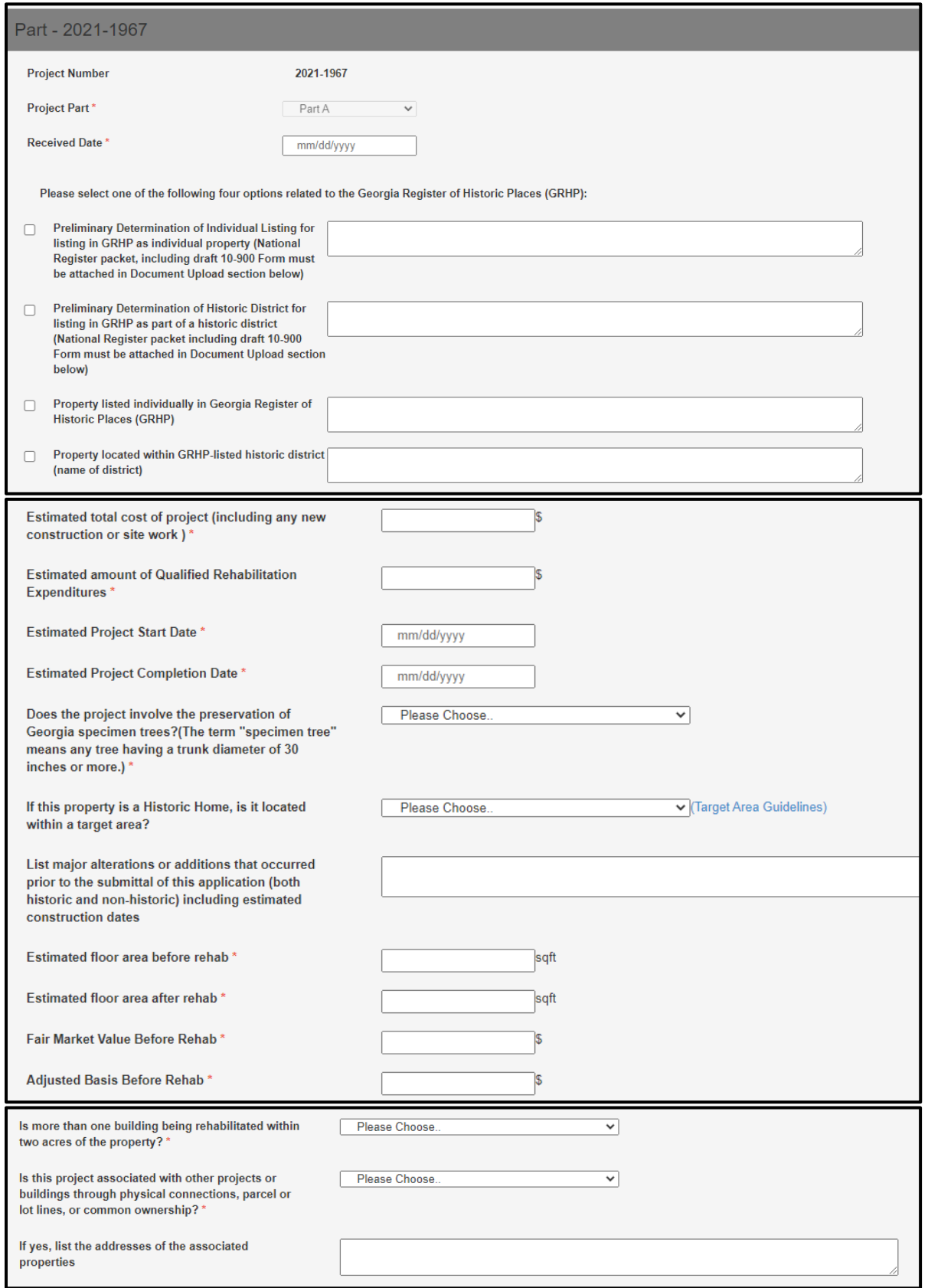

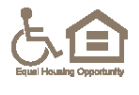

Shown below: List of buildings, structures, and additions located on the property - if there is more than one building, structure, or addition to the property, please click the blue *Add* button in the right corner of the header to add a new line for each building/structure/addition.

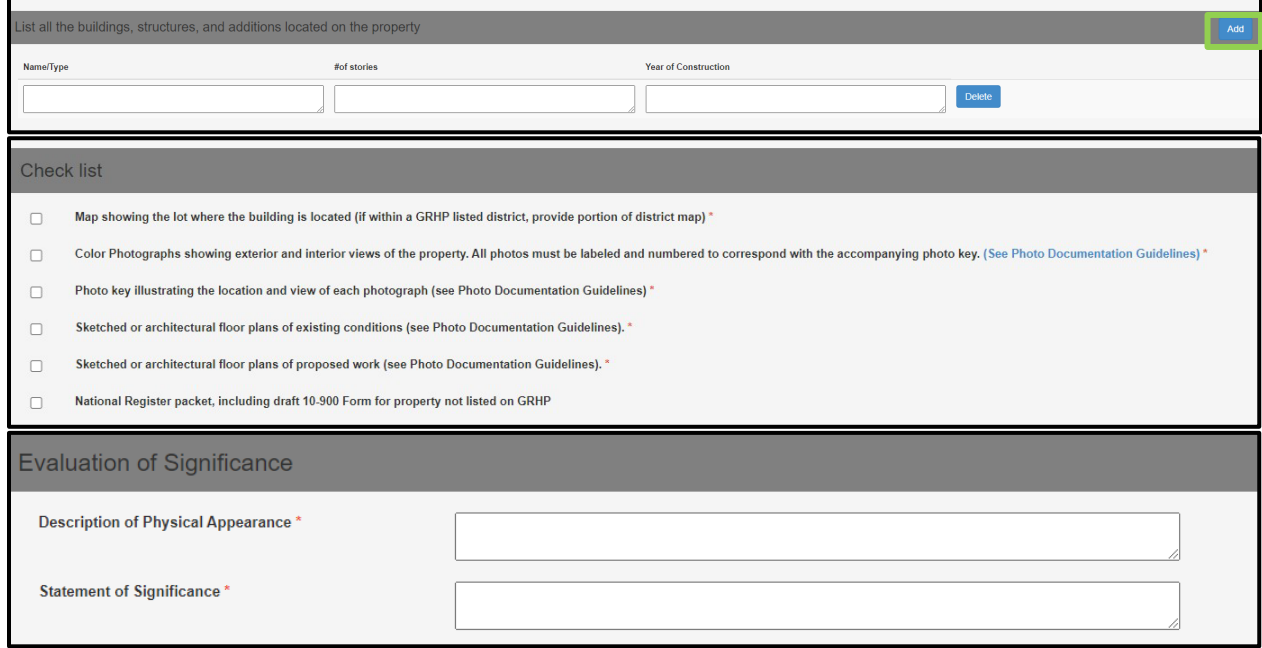

For the Architectural Features section, please select Yes, if the property has that feature and work is proposed for it; No, if the property has that feature but work is not proposed for it; or N/A, if the project does not have that feature.

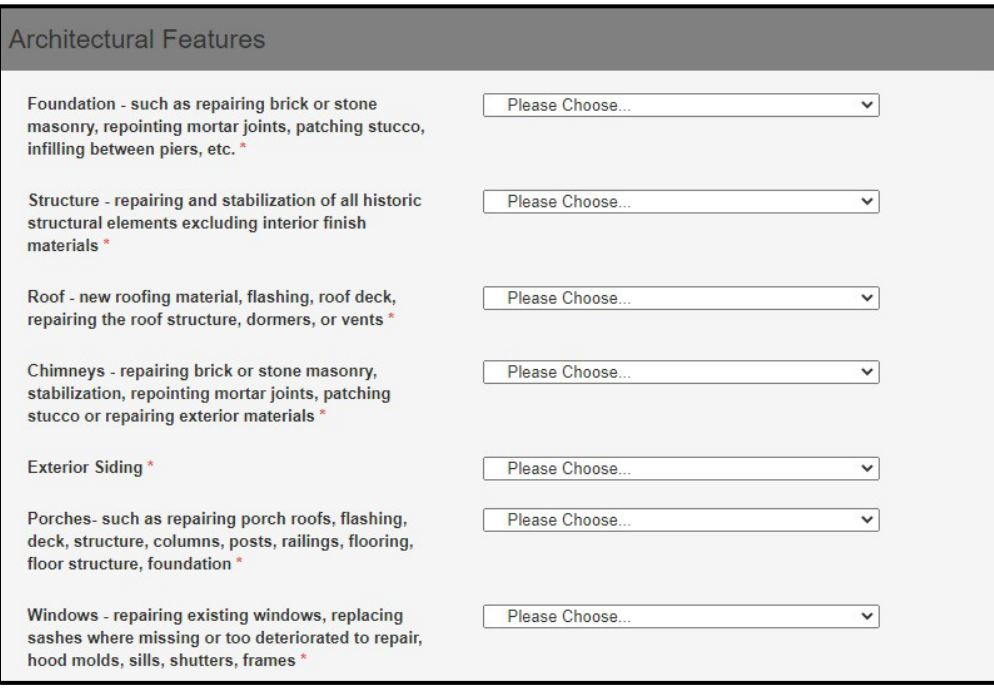

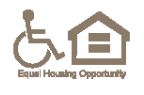

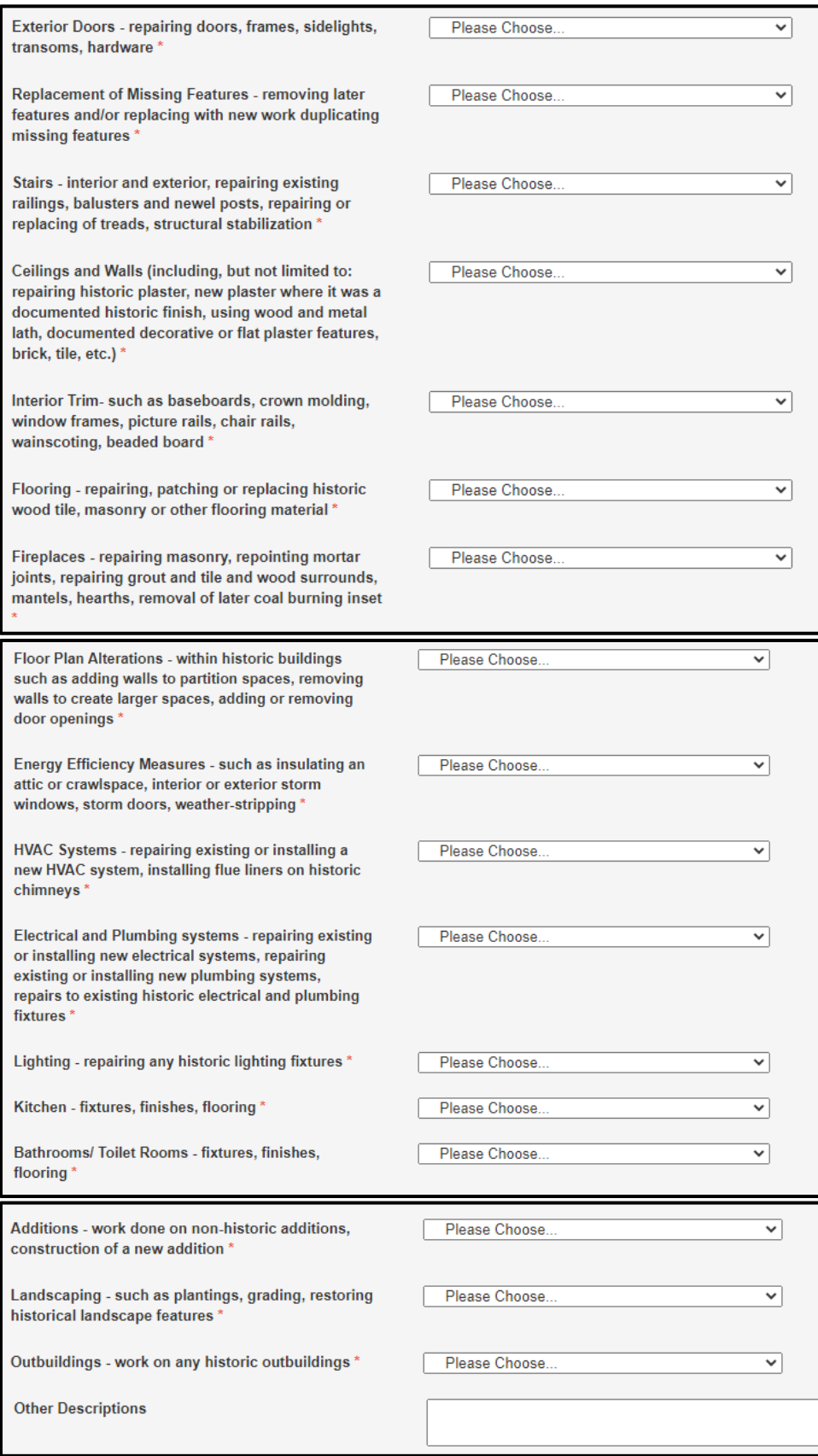

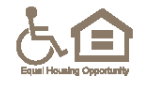

For proposed work descriptions, please add a new line for each feature listed in the previous section for which work is proposed. Lines can be added by clicking the blue *Add* button to the right in the header.

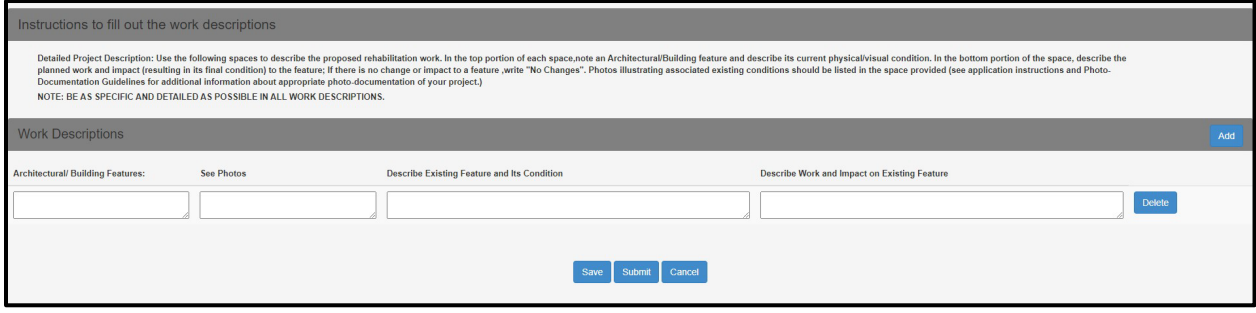

Finally, all documents to be uploaded from the checklist can be uploaded in the Document Upload section. Please ensure that each document is uploaded as a separate PDF. Please name your files according to the naming protocol.

### **File naming protocol:**

Beginning August 15, 2023, HPD will require all file submissions to follow the NPS naming conventions outlined here: [hpca-file-format-naming-2023-07-14-508.pdf \(nps.gov\).](https://www.nps.gov/subjects/taxincentives/upload/hpca-file-format-naming-2023-07-14-508.pdf)

The general naming convention is NPSNumber\_ApplicationPart\_HistoricPropertyName [or Property Address if no HistoricPropertyName]\_ City\_State. If you are applying only for state tax credits, you will not need an NPS Number, and this can be omitted from the file name. There should be no spaces, punctuation, or special characters in the folder and file names, and underscores are used in place of spaces (NPS electronic file requirements limits the use of special characters for transfer, sorting, and other reasons). File names should be limited to 75 characters.

Example file names: PartA\_XYZBottlingPlant\_Savannah\_GA PartA\_AdditionalNarrative\_123MainStreet\_Savannah\_GA Part B\_Photos\_123MainStreet\_PeachtreeCity\_GA Part B\_PhotoKey\_ABCLofts\_PeachtreeCity\_GA

The system cannot support files with names that include periods (.) **If you receive an error message while attempting to upload a file, double check that there are no periods (.)**

FOR PHOTOS: Please upload all photos in a single PDF file. Photos should be 4"x6". If a single file is too large to upload (exceeding 50 MB), photos may be split into multiple files to accommodate. To create the PDF file, please add all photos to a Word or Pages document, with no more than two photos per page, and all relevant photo information including the photo number below each photo. The property name, address, date of photos, and application part (i.e., Part A, Part B, Amendment) must be listed at the top of each page. The photo number (labeled according to a Photo Key) and caption must be listed under each photo. The caption must include the view shown (e.g., north side) and a description of the view (e.g., plaster damage in dining room, north wall). The Photo Key must be a separate PDF file.

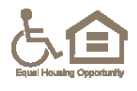

Please see the Photo Documentation Guide for instructions on how to properly document your historic property.

Individual Photo Files: HPD and NPS will accept individual photo files limited to no more than 20 JPEG or TIFF files per submission. Only JPEG or TIFF formats will be accepted. Individual photo files must be saved within their own folder and named according to the **NPS Naming Conventions**, found here: [hpca-file-format-naming-2023-07-14-508.pdf \(nps.gov\).](https://www.nps.gov/subjects/taxincentives/upload/hpca-file-format-naming-2023-07-14-508.pdf)

Click the *Choose Files* button to add a document to upload and select the proper corresponding Document Type. Please submit all documents as PDF files. See FAQ for list of Document Type categories.

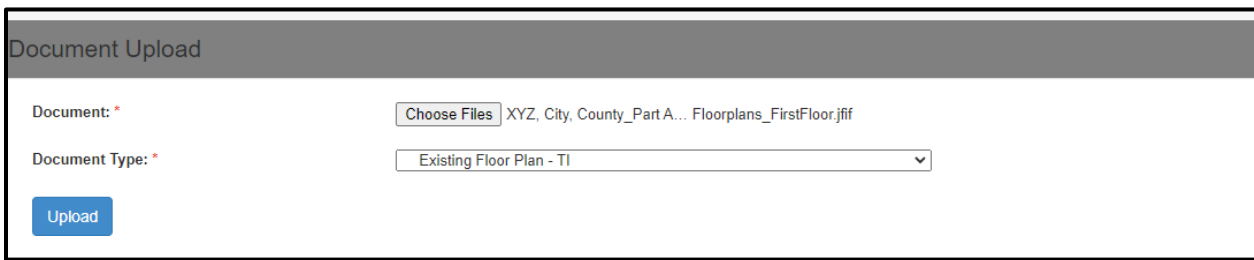

Once you successfully upload your document, the green band will appear above the list saying, "Document Uploaded Successfully" and the document will appear in the list. **REMINDER: you cannot update the application once it has been submitted.** Please ensure all documents are uploaded correctly and information is correct before submitting the application.

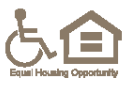

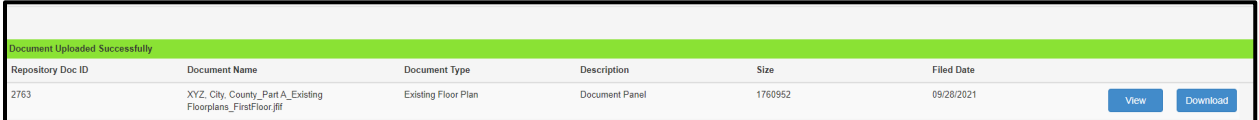

After you have uploaded all documents, click the blue *Submit* button. Once your application is submitted, the owner and consultant listed will receive an email confirmation. The owner will later receive an invoice via email for a Part A application review fee from our office soon after. You will be able to see the Part A as submitted in the project dashboard, but will not have access to the application itself. Once the review fee is paid, the project will enter our review queue and you will be able to see the payment date in the dashboard as well.

To submit an Amendment for changes to work descriptions, please see Step 4 below. If there are any changes to the project owner, timeline, QREs, or other information, excluding work descriptions, please contact our office to discuss the process for submitting these changes.

When your project is completed, you will need to submit a Part B application. Please see Step 5 for instructions.

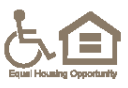

# **Step 4: Submitting an Amendment (if needed)**

If you need to submit an Amendment to your application, the process is very similar to submitting a Part A Application.

Search for your property using the Property Search function in the Tax Incentives tab. Select your property by clicking on the Project Number to the far left, which is in a clickable blue font. Once you have navigated to the property dashboard, select the *New Part* Button on the far right of the screen, as you did with the Part A application, shown below.

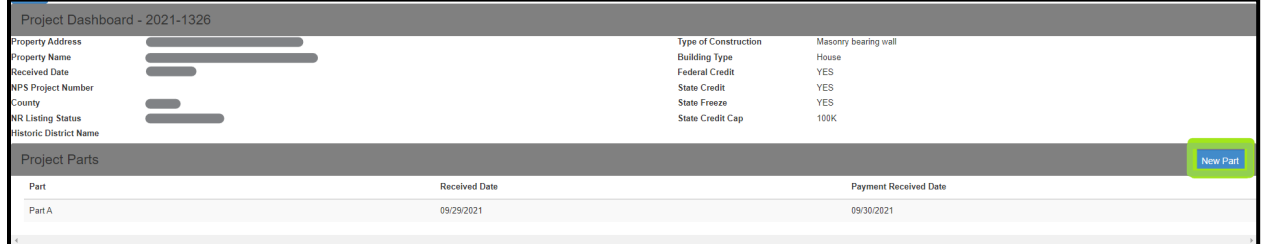

The *New Part* button will take you to the same Project Part selection page. Select "Amendment" from the list.

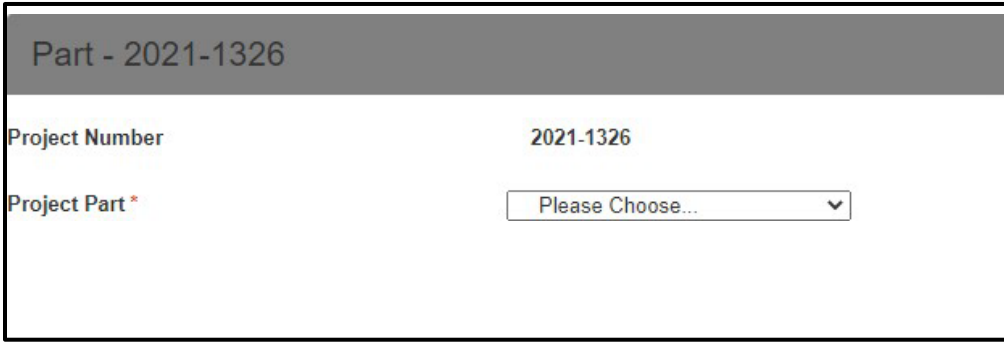

There is only one question for the Project Amendment page. Please use this box (2000-character limit) to briefly describe the proposed changed, and then upload supporting documentation in the Document upload section, utilizing the document naming protocol. REMINDER: you cannot update the application once it has been submitted, so please ensure all documents are uploaded correctly and information is correct before submitting the application.

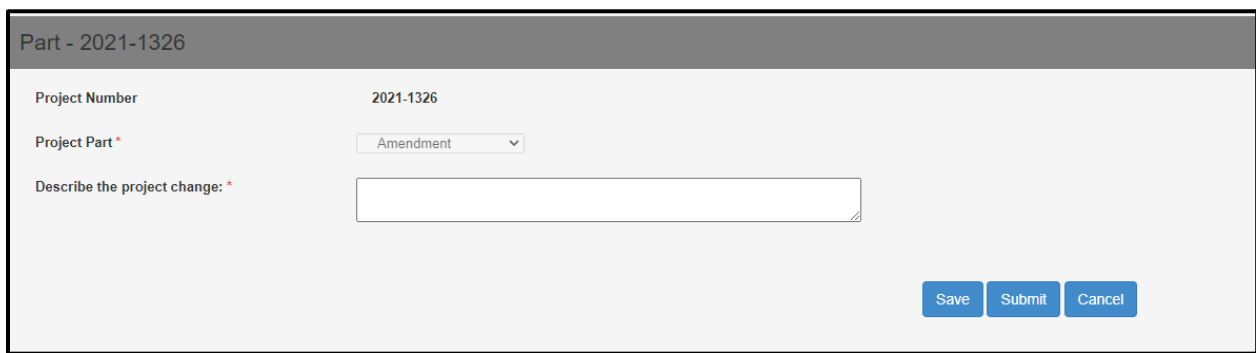

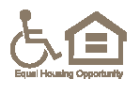

Please follow the file naming protocol for any documents submitted for an Amendment. Click the *Choose Files*  button to add a document to upload, and select the proper corresponding Document Type. Please submit all documents as PDF files. See FAQ for list of Document Type categories.

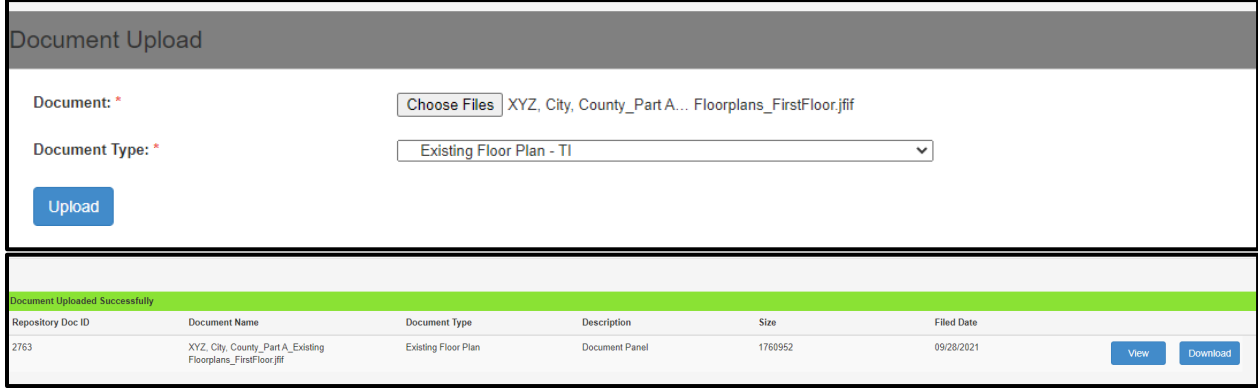

After you have uploaded all of your documents, click the blue *Submit* button. Once your application is submitted, the owner and consultant listed will receive an email confirmation. There is no review fee for Amendments, so your amendment will enter the review queue based on the date of submission. You will be able to see the Amendment as submitted in the project dashboard.

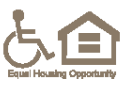

# **Step 5: Submitting a Part B Application**

Congratulations! You have finished your project and are ready to submit your Part B Application for your project. The process is similar to the other applications.

Search for your property using the Property Search function in the Tax Incentives tab. Select your property by clicking on the Project Number to the far left, which is in a clickable blue font. Once you have navigated to the property dashboard, select the *New Part* Button on the far right of the screen, shown below.

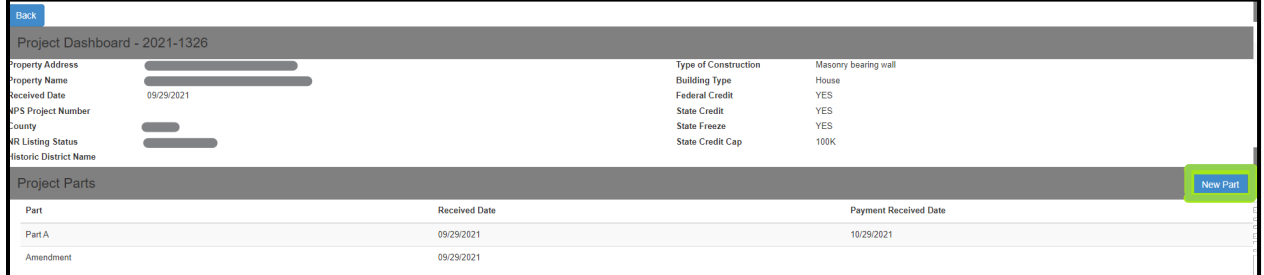

The *New Part* Button will lead you to this screen, where you should select Part B from the drop-down menu, then click *Submit*.

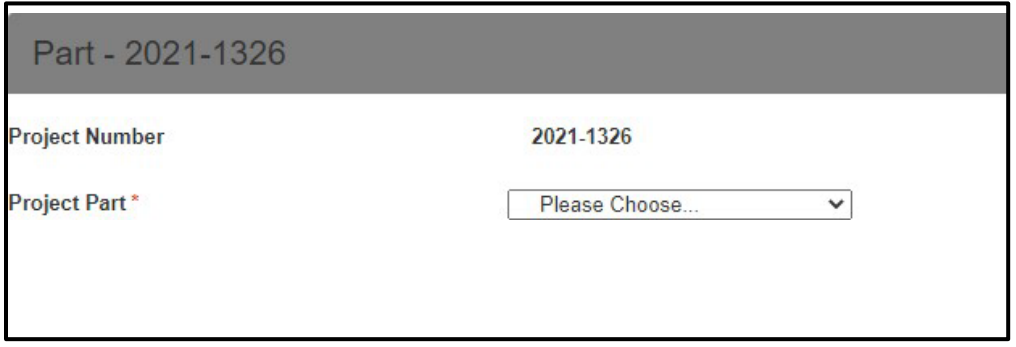

Once you click *Submit*, the screen will change to the Part B Application page. The system will time you out after 30 minutes of inactivity and your work will not be saved. All questions are included in the photos below to help you prepare. It is possible to save the application as a draft, but the system will only let you do so if all the \*required items are filled in. They can be changed later with the saved draft.

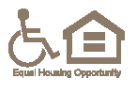

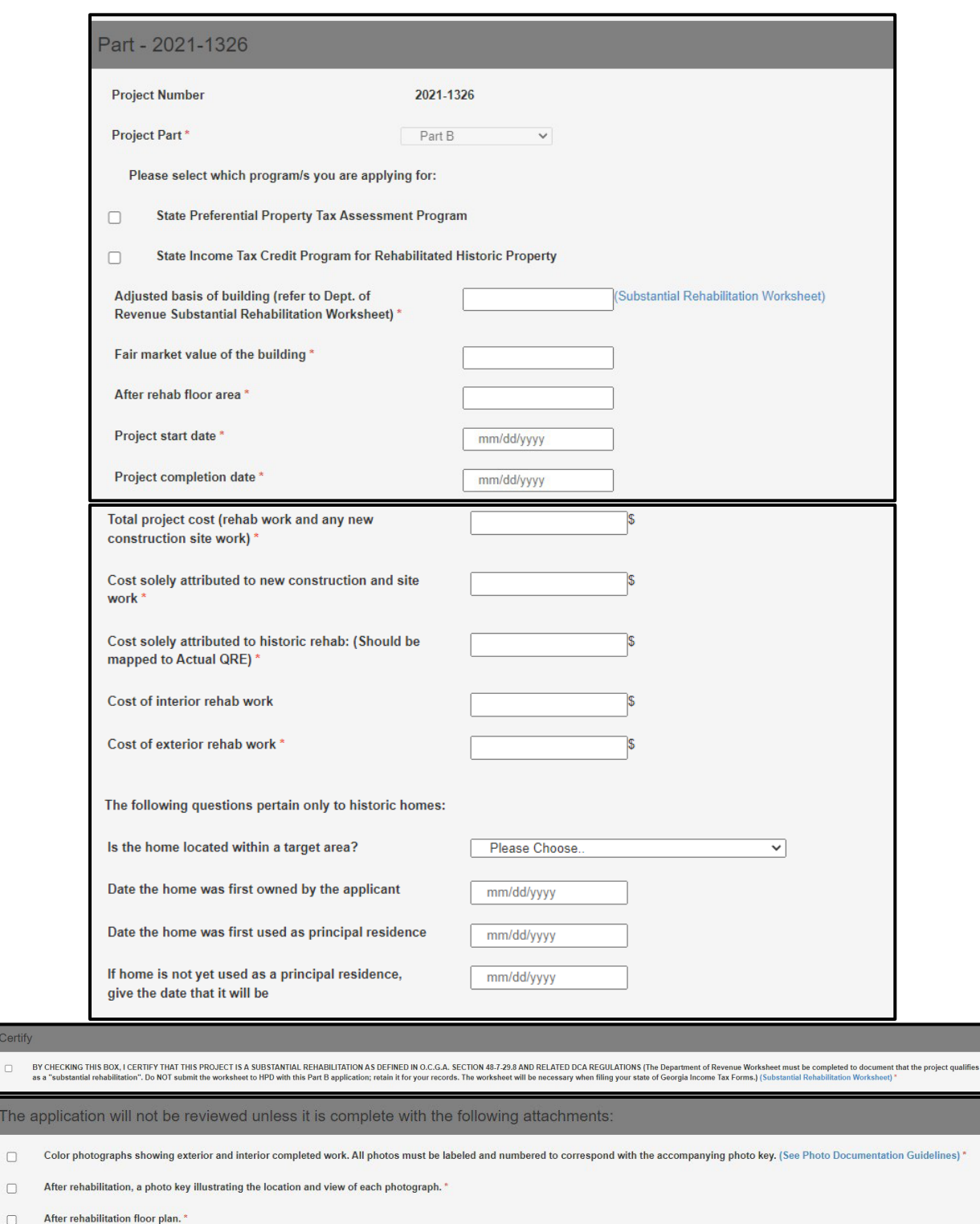

60 Executive Park South, NE | Atlanta, GA 30329-2231 | 404-679-4940<br>www.dca.ga.gov | An Equal Opportunity Employer

**Certify** 

The applic

 $\Box$ 

 $\Box$  $\Box$ After

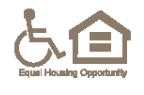

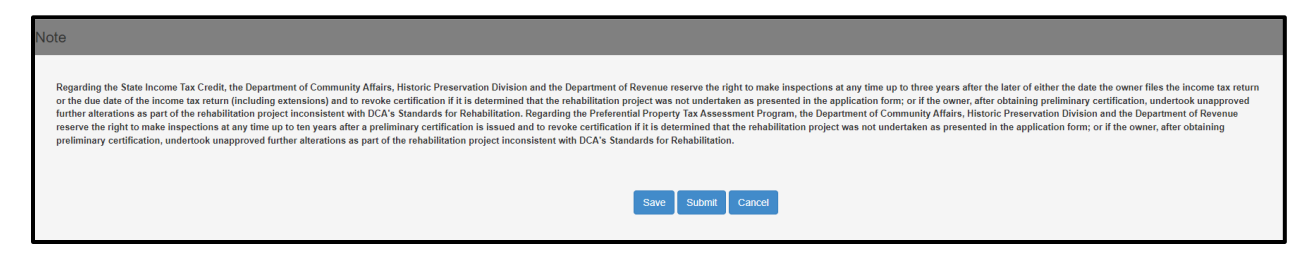

Finally, all documents to be uploaded from the checklist can be uploaded in the Document Upload section. Please name your files according to the naming protocol, shown below.

### **File naming protocol:**

Beginning August 15, 2023, HPD will require all file submissions to follow the NPS naming conventions outlined here: [hpca-file-format-naming-2023-07-14-508.pdf \(nps.gov\).](https://www.nps.gov/subjects/taxincentives/upload/hpca-file-format-naming-2023-07-14-508.pdf)

The general naming convention is NPSNumber\_ApplicationPart\_HistoricPropertyName [or Property Address if no HistoricPropertyName]\_ City\_State. If you are applying only for state tax credits, you will not need an NPS Number, and this can be omitted from the file name. There should be no spaces, punctuation, or special characters in the folder and file names, and underscores are used in place of spaces (NPS electronic file requirements limits the use of special characters for transfer, sorting, and other reasons). File names should be limited to 75 characters.

Example file names: PartA\_XYZBottlingPlant\_Savannah\_GA PartA\_AdditionalNarrative\_123MainStreet\_Savannah\_GA Part B\_Photos\_123MainStreet\_PeachtreeCity\_GA Part B\_PhotoKey\_ABCLofts\_PeachtreeCity\_GA

The system cannot support files with names that include periods (.) **If you receive an error message while attempting to upload a file, double check that there are no periods (.)**

FOR PHOTOS: Please upload all photos in a single PDF file. Photos should be 4"x6". If a single file is too large to upload (exceeding 50 MB), photos may be split into multiple files to accommodate. To create the PDF file, please add all photos to a Word or Pages document, with no more than two photos per page, and all relevant photo information including the photo number below each photo. The property name, address, date of photos, and application part (i.e., Part A, Part B, Amendment) must be listed at the top of each page. The photo number (labeled according to a Photo Key) and caption must be listed under each photo. The caption must include the view shown (e.g., north side) and a description of the view (e.g., plaster damage in dining room, north wall). The Photo Key must be a separate PDF file. Please see the Photo Documentation Guide for instructions on how to properly document your historic property.

Individual Photo Files: HPD and NPS will accept individual photo files limited to no more than 20 JPEG or TIFF files per submission. Only JPEG or TIFF formats will be accepted. Individual photo files must be saved within their own folder and named according to the **NPS Naming Conventions**, found here: [hpca-file-format-naming-2023-07-14-508.pdf \(nps.gov\).](https://www.nps.gov/subjects/taxincentives/upload/hpca-file-format-naming-2023-07-14-508.pdf)

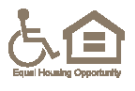

Click the *Choose Files* button to add a document to upload, and select the proper corresponding Document Type. Please submit all documents as PDF files. See FAQ for list of Document Type categories.

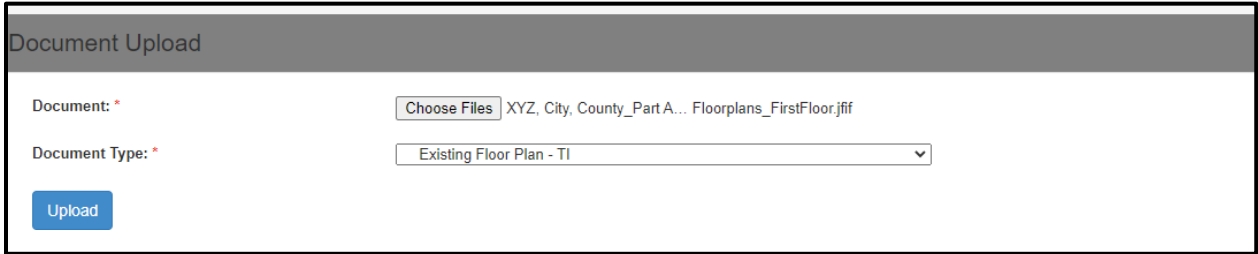

Once you successfully upload your document, the green band will appear above the list saying "Document Uploaded Successfully" and the document will appear in the list. REMINDER: you cannot update the application once it has been submitted, so please ensure all documents are uploaded correctly and information is correct before submitting the application.

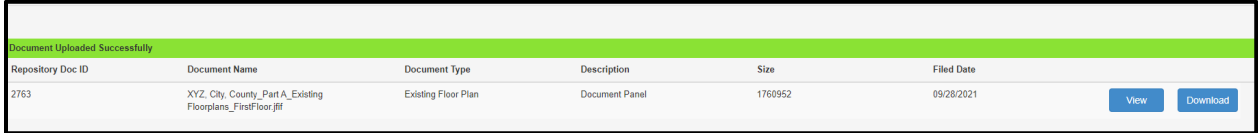

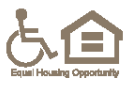

After you have uploaded all your documents, click the blue *Submit* button. Once your application is submitted, the owner and consultant listed will receive an email confirmation. The owner will later receive an invoice for a Part B application review fee from our office. You will be able to see the Part B as submitted in the project dashboard. Once the review fee is paid, the project will enter our review queue and you will be able to see the payment date in the dashboard as well.

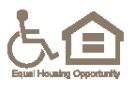

# **Additional Information**

Once your application has been reviewed, you will receive a letter by email indicating the HPD's decision on your application. These will serve as your submissions to the Department of Revenue.

# **Frequently Asked Questions**

### **Are there word limits for Statement of Significance and Property Description Text Boxes?**

The character limit is 2000. You can also attach these two items as documents, should you prefer.

#### **Can I save my Part A/B application before I submit it?**

Yes, but all \*required fields must be completed first. They can be changed at any time prior to submitting the application

#### **Where can I find my saved Part A/B/Amendment Applications?**

Look under View Pending Forms. Saved Projects will be under "New Projects" and saved Application Parts will be under "New Parts/Amendments." Be sure to note your project's number as that will be the way to identify which application is yours.

### **Can I submit my federal application on this website?**

Starting August 15, 2023, all state and federal Tax Incentive applications submitted to HPD must be submitted digitally. For information on how to complete a federal application, please visit Electronic [Submission of Certification Applications - Historic Preservation Tax Incentives \(U.S. National Park](https://www.nps.gov/subjects/taxincentives/hpca-electronic-submission.htm)  [Service\) \(nps.gov\)](https://www.nps.gov/subjects/taxincentives/hpca-electronic-submission.htm). Instructions on uploading federal applications to our database can be found here [https://www.dca.ga.gov/georgia-historic-](https://www.dca.ga.gov/georgia-historic-preservation-division/tax-incentives-grants/federal-tax-incentives) [preservation-division/tax-incentives-grants/federal-tax](https://www.dca.ga.gov/georgia-historic-preservation-division/tax-incentives-grants/federal-tax-incentives)[incentives](https://www.dca.ga.gov/georgia-historic-preservation-division/tax-incentives-grants/federal-tax-incentives) - NEED TO UPDATE THIS PAGE.

Your federal application will receive a preliminary review from the state office before being mailed to the National Park Service. The National Park Service will then send you an invoice for a federal review fee. Your federal application will then receive a final review from the Park Service in a minimum of 30 days after the National Park Service receives your federal review fee.

#### **Is there an application fee?**

Yes. Part A and Part B applications are charged a review fee based on a percentage of the Qualified Rehabilitation Expenses. You will be invoiced by this office via email after your application is submitted. There is no review fee for any amendments. For federal application, the National Park Service handles invoicing separately through their system.

#### **When will my project be reviewed?**

After submitting your Part A or Part B application, you will receive an email invoice for your project review fee. Projects will enter the review queue based on the date that the review fee is paid, not the date of the application.. Amendments are not charged a review fee, and are automatically entered into the project review queue upon receipt.

#### **Will I receive a sheet to turn into the Department of Revenue?**

Yes, once the project has been reviewed, a signed letter will be sent to you by email which you will turn into the DOR.

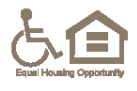

#### **Is there a minimum or maximum size for photographs?**

Yes. Photos must be of a sufficiently high resolution, at least 300 dpi (dots per image). Photos should be 4"x6".

#### **How should I title my files for upload?**

Beginning August 15, 2023, HPD will require all file submissions to follow the NPS naming conventions outlined here: [hpca-file-format-naming-2023-07-14-508.pdf \(nps.gov\).](https://www.nps.gov/subjects/taxincentives/upload/hpca-file-format-naming-2023-07-14-508.pdf)

Remember, the system cannot support files with names that include periods (.). **If you receive an error message while attempting to upload a file, double check that there are no periods (.).**

Example File Names:

PartA\_XYZBottlingPlant\_Savannah\_GA PartA\_AdditionalNarrative\_123MainStreet\_Savannah\_GA Part B\_Photos\_123MainStreet\_PeachtreeCity\_GA Part B\_PhotoKey\_ABCLofts\_PeachtreeCity\_GA

#### **How should I save and upload my photos?**

Please upload all photos in a single PDF file. If a single file is too large to upload (exceeds 50 MB), photos may be split into multiple files to accommodate. To create the PDF file, please add all photos to a Word or Pages document, with no more than two photos per page, and all relevant photo information including the photo number below each photo. The property name, address, date of photos, and application part (i.e., Part A, Part B, Amendment) must be listed at the top of each page. The photo number (labeled according to a Photo Key) and caption must be listed under each photo. The caption must include the view shown (e.g., north side) and a description of the view (e.g., plaster damage in dining room, north wall). Utilize the "Save As" function and select .pdf as the file type.

#### **What file types can I upload?**

Please submit all documents as PDF files (.pdf). For photos, please utilize .jpg or .jpeg formats within the PDF files. To create the PDF file from a Word or Pages document, utilize the "Save As" function and select .pdf as the file type. Most architectural drafting programs for floorplans permit files to be exported as a PDF. Remember the system's maximum file size is 50 MB.

#### **What are the Document Type categories?**

When uploading a file to your application, you must select one of the following Document Type Categories:

- Existing Floorplan
- Map
- Miscellaneous
- Photo Key
- Photographs
- Proposed Floorplan

#### **Additional Questions?**

If you have further questions about the digital application process, please contact Ashley Barrett, Architectural Reviewer, at Ashley.barrett@dca.ga.gov.

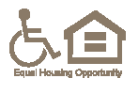

# **Terminology**

**Specimen Tree**: As used in this Code section, the term "specimen tree" means any tree having a trunk diameter of 30 inches or more. § 48-5-7.2 Such rehabilitation expenditures shall also include expenditures incurred in preserving specimen trees upon not more than two acres of real property surrounding the building or structure. Work on specimen trees only qualifies towards the total expenses for the preferential property tax assessment but are not considered to be qualified rehabilitation expenses for the state property tax freeze.

**Phased Project**: The rules governing the State Income Tax Credit program allow rehabilitation projects to be "phased," which means work may extend over a period of up to 60 months instead of the usual 24 months. If a project is going to be phased, it MUST be designated as such on the Part A form. Projects may NOT become phased later on in the application process unless work has not yet begun. Once construction has started, a project cannot be phased.

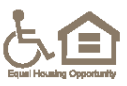

### **Photo-Documentation for Rehabilitation of Historic Properties**

Photo-documentation of a historic property is one of the most important aspects of applying to the Historic Preservation Tax Incentive Programs. It consists of a series of photographs, their numbering/labeling, and a photo-key drawing. These photographs are one of two primary resources used to evaluate a project to determine if it qualifies for the tax incentives, the other being the rehabilitation work descriptions. Prerehabilitation photographs are used to put the project within the context of the entire historic property and for comparison with the finished work. To achieve this, sufficient photo-documentation is necessary. The entirety of the historic property must be photo-documented, which also includes areas or spaces of the property that are not part of the proposed rehab work so that unchanged areas are confirmed as such upon project completion.

Any application with insufficient, inadequate, or otherwise unacceptable photo- documentation will be put on hold, concurrent with a Request For Information (RFI) to the applicant, until the necessary photography is furnished. Should the information not be forthcoming in a reasonable period of time, the application will be returned without review.

#### *Photo Documentation Requirements:*

- 1. Digital photos must have an image resolution of at least 300 dpi (dots-per-inch). Photos should be 4"x6" in size.
- 2. Please follow the naming conditions previously outlined in the application submittal instructions.
- 3. **ANY** photographs submitted with an application **MUST** provide obvious and comprehendible information. They must clearly show the areas or features being documented. Photographs that are out-of-focus, blurry, fuzzy, too dark, over-exposed (too light), photocopied, or low-resolution digital are unacceptable as adequate documentation. Photographs should be examined prior to submission to determine that they adequately provide the view that is intended.
- 4. Photographs must be taken in sufficient quantity and clarity to adequately document the prerehabilitation existing conditions and subsequently, the finished project. Enough photographs of all spaces, building elevations, and specific features must be provided as the visual description of the project's scope-of-work. At a minimum, typically, this would include photos of all exposed building elevations, 2 photos of each room, which should be oriented corner-to-corner from opposite corners, and additional photos of features and finishes being impacted by the rehabilitation work. Features and finishes may include, but are not limited to: masonry, plaster, windows, doors, trim and other millwork, stairs, ceilings, and fireplaces. If areas are too large or at a difficult angle, multiple photos need to be taken to ensure full and clear coverage of the entire area.
- 5. Photo-documentation of large projects with multiple, near identical spaces may not need photos of every room. In such cases, interior photographs of significant areas along with representative photos of the typical spaces may be acceptable.
- 6. Photographs must be labeled and keyed to a floor plan of the rehabilitation project. The position of the photographer, the direction toward which the picture was taken, and the photo number must be labeled on the drawing (a number within a circle with a directional arrow). The photographs themselves must be labeled with corresponding identification/information on their back.

To submit photos using the online database, photos must be uploaded in a single PDF file. If a single file is too large to upload (exceeds 50 MB), photos may be split into multiple files to accommodate. To create the PDF file, please add all photos to a Word or Pages document, with no more than two photos per page, and all relevant photo information including the photo number below each photo. Utilize the "Save As" function and select .pdf as the file type.

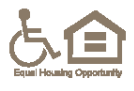

### **Photos for Federal Applications**

**Please note that as of August 15th, 2023, all state and federal Tax Incentive applications submitted to HPD must be submitted digitally, including photographs.** 

Photos should be contained in a separate PDF file with no more than two photos per page, and with a minimum photo size of 4" x 6" per photo. The property name, address, date of photos, and application part (i.e., Part 1, Part 2, Part 3, Amendment) must be listed at the top of each page. The photo number (labeled according to a Photo Key) and caption must be listed under each photo. The caption must include the view shown (e.g., north side) and a description of the view (e.g., plaster damage in dining room, north wall). The Photo Key must be a separate PDF file.

Individual Photo Files: NPS will accept individual photo files limited to no more than 20 JPEG or TIFF files per submission. Only JPEG or TIFF formats will be accepted. Individual photo files must be saved within their own folder and named according to the **NPS Naming Conventions**.

Guidance on photo requirements and naming conventions can be found here: [hpca-photo-requirements-2023-07-14-](https://www.nps.gov/subjects/taxincentives/upload/hpca-photo-requirements-2023-07-14-508.pdf) [508.pdf \(nps.gov\).](https://www.nps.gov/subjects/taxincentives/upload/hpca-photo-requirements-2023-07-14-508.pdf)

*Any application with insufficient, inadequate, or otherwise unacceptable photo- documentation will be put on hold, concurrent*  with a Request For Information (RFI) to the applicant, until the necessary photography is furnished. Should the information not *be forthcoming in a reasonable period of time, the application will be returned without review.*

### **Tips for Photographing Projects and Creating a Photo Key**

- 1. Exterior photographs must document all facades of the building. Interior photographs must record architectural features and finishes, such as: windows, doors, fireplace mantels and surrounds, floors, walls, ceilings, stairs, mouldings, etc., as well as provide an overview of rooms throughout the building. Pay special attention to areas, which will be impacted by the proposed rehabilitation work.
- 2. Photo-key floor plans should be on 8 X 11 or 11 X 17 copies of the construction plans. If such is not available, floor plans can be hand drawn on blank or graph paper, but need to note all windows, doors, wall openings, fireplaces, stairs, etc.
- 3. All interior and exterior photographs should be numbered and identified with property address as well as the date the photo was taken.
- 4. A circle with the number of each photograph should denote on the floor plan the location of the photographer. The arrow identifies the direction of the photograph.
- 5. Keep a copy of the before-rehabilitation photo-key for reference when photo- documenting the completed project. For comparison, views of the completed work should be of and from the same locations.

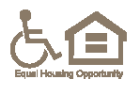

*Example of a Keyed Floor Plan*

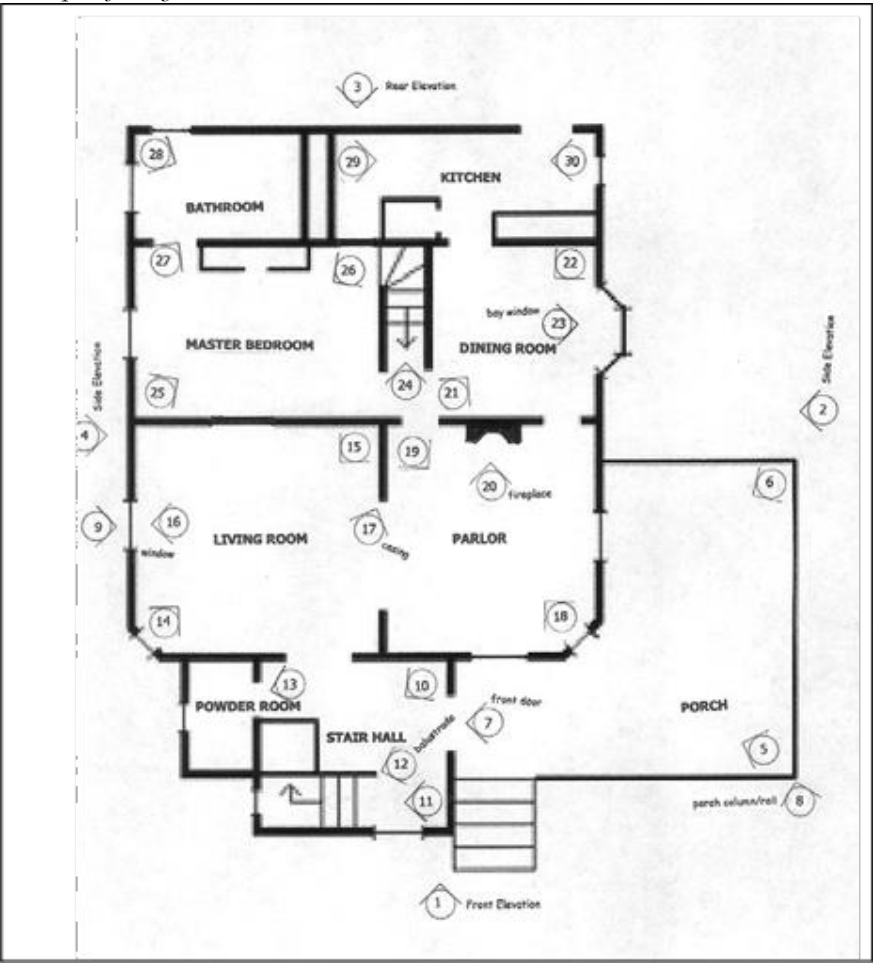

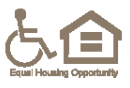